## Printing a Document

Circle the correct word.

## To print a document...

- 1. Click on **Edit File View** in the Menu Bar.
- 2. Select **Print New Open** from the menu.
- 3. Click **Cancel Properties OK** in the Print dialog box.

## Other Stuff...

- 1. Always check Print **Preview Review View** before printing to see what the document will look like when it is printed.
- 2. You can print a document by clicking the Print button on the **Title Bar Toolbar Menu Bar.**
- 3. The Print dialog box **has does not have** a section that lets you to choose the number of copies you want to print.
- 4. Which option sends the document straight to the printer, and does not open the Print dialog box?

## File, Print Print button

5. You **can cannot** make changes to your document when you are in Print Preview.

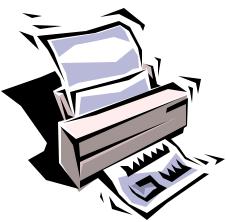